# STUDENT PORTFOLIO SYSTEM OVERVIEW

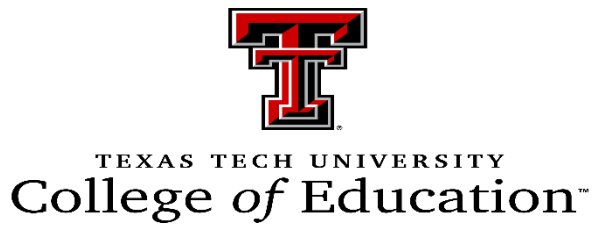

- CoE DATA TEAM

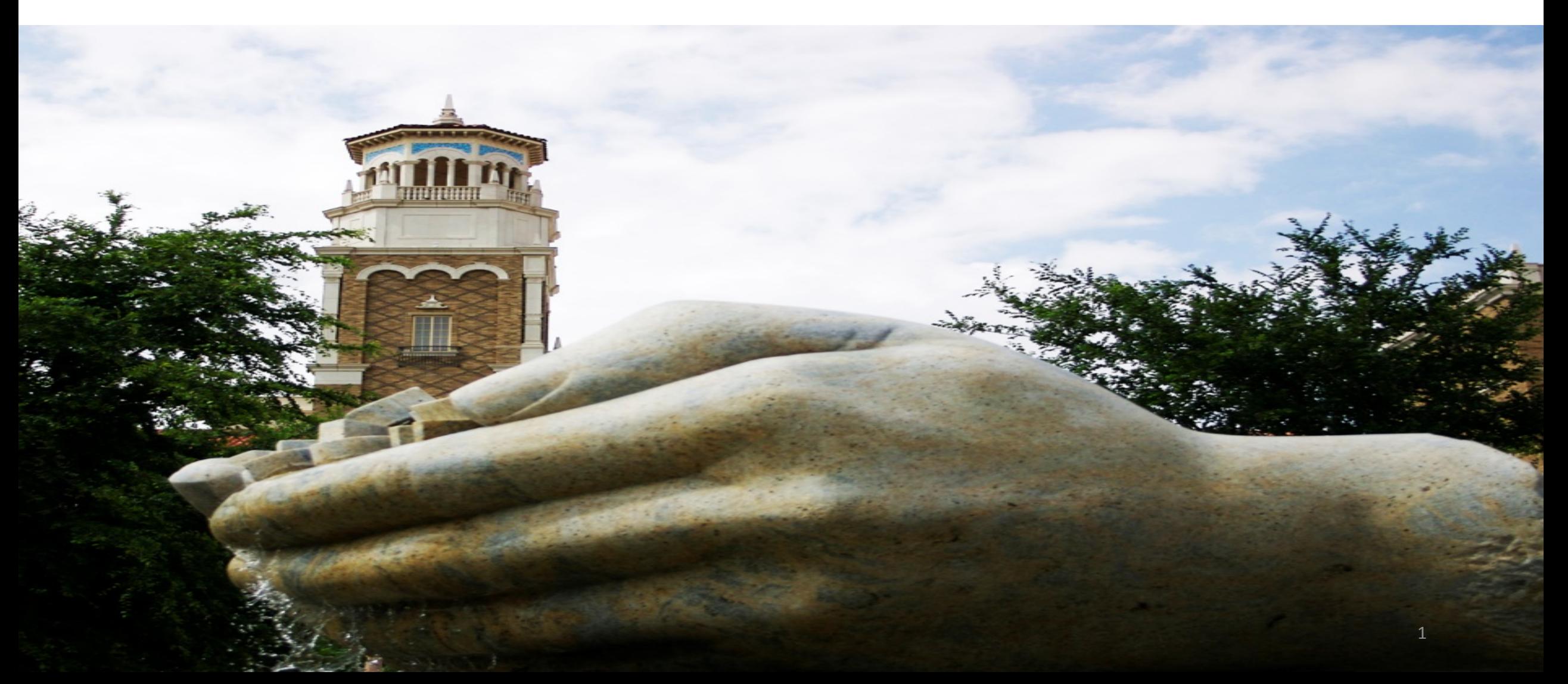

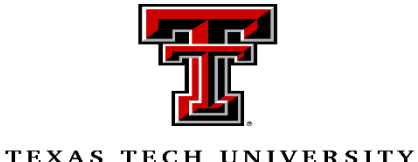

## To access the 'Student Portfolio System', go to the Data Team Home Page. Here is the li[nk: \(http://educprime.educ.ttu.edu/forms/EDUCDataTeam/Homepage.](http://educprime.educ.ttu.edu/forms/EDUCDataTeam/Homepage.aspx)aspx )

## College of Education<sup>®</sup>

Instructions:

- **E** Click on the link shown above.
- Then you'll be redirected to the page as shown in the picture.
- **Select the 'Graduate Data System'**
- In that section, click on 'Student Portfolio' (shown in the picture).

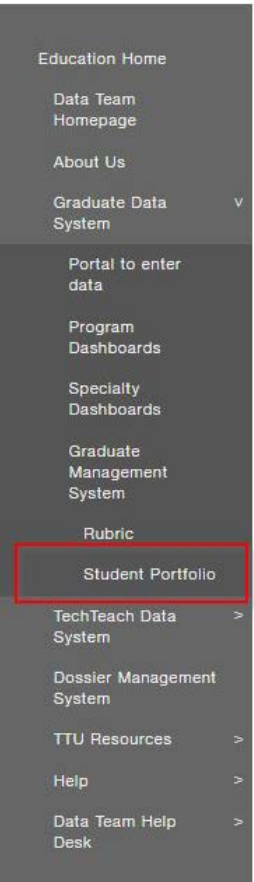

#### **TTU COE DATA MANAGEMENT SYSTEM**

Programs & Majors Our People News & Events Centers, Institutes & Research Scholarships Alumni & Friends Contact Us

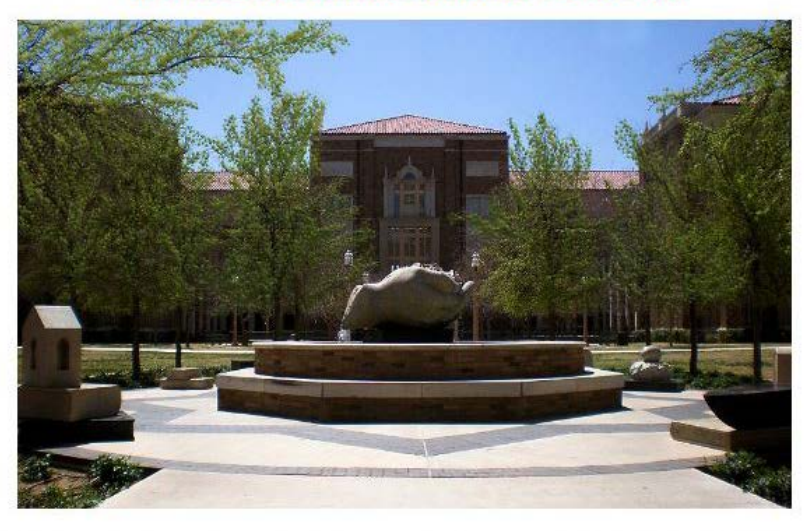

Welcome to the home page of the College of education, Data Team at Texas Tech University in Lubbock, Texas. The College of Education at Texas Tech University is changing the way our future educators influence tomorrow's leaders with our innovative undergraduate and graduate programs. Working directly with school district partners statewide, community agencies and other institutions of higher education, we prepare our graduates for the unique professional demands of the 21st century.

The College is home to 1900+ students with two bachelors degrees, eight doctoral programs, twelve masters degrees and a variety of specialization and certification options.

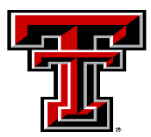

- **P** You'll be redirected to eraider login page for authentication.
- **Please use your eraider login** credentials to sign in.

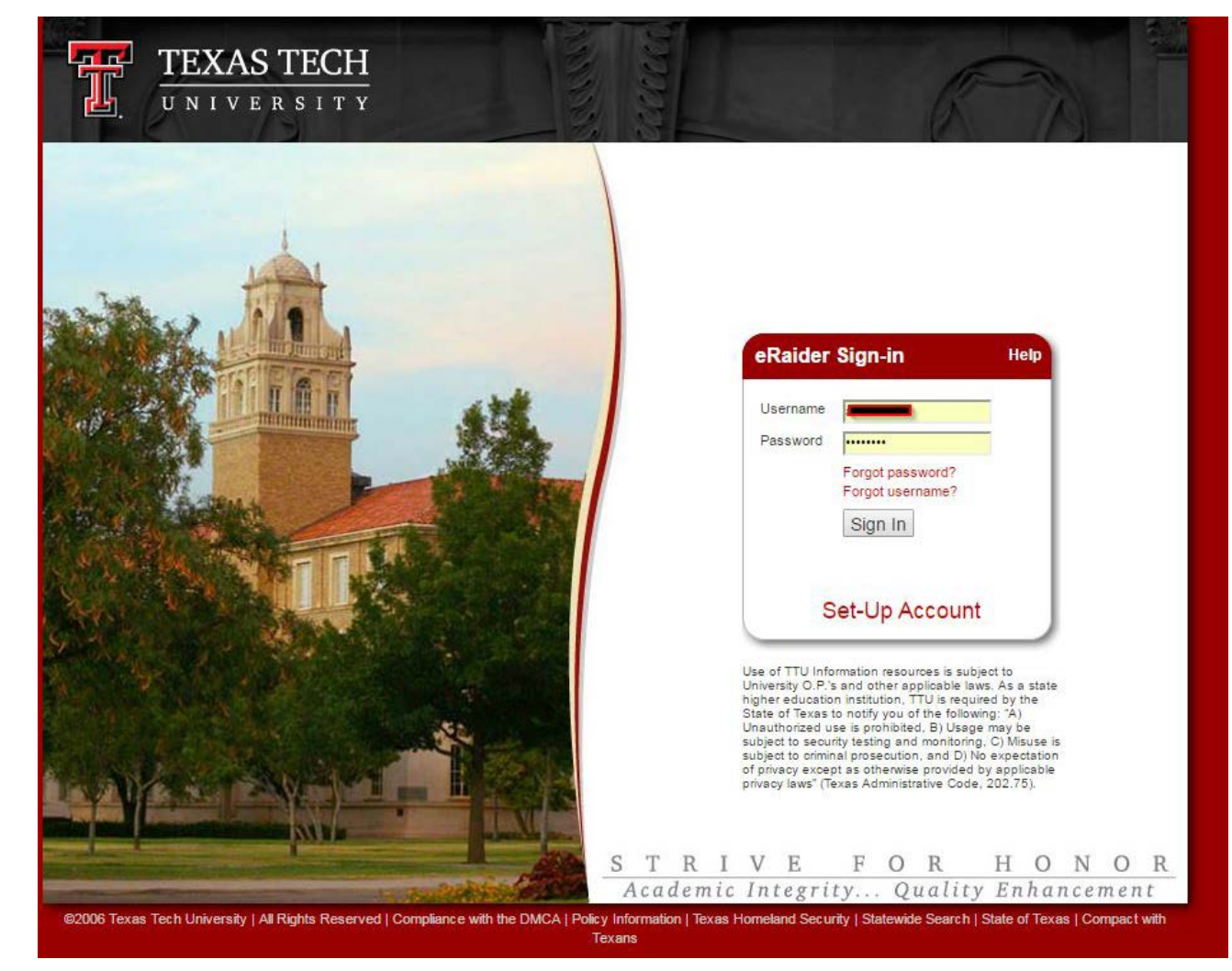

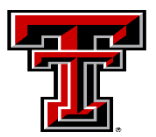

## Instructions:

■ You'll be redirected to another page. Please click on 'YEARLY SCHOLARLY ACTIVITY/POST GRADUATION EMPLOYMENT' (as highlighted in green color in the picture shown).

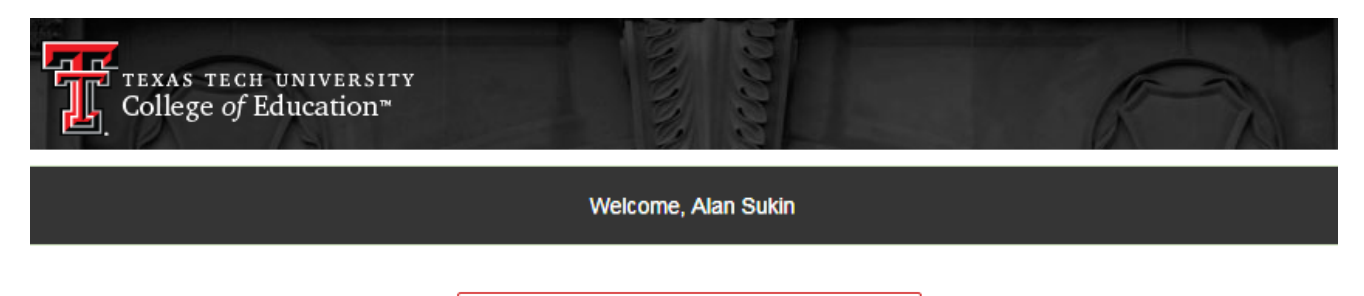

YEARLY SCHOLARLY **ACTIVITY/POST GRADUATION EMPLOYMENT** 

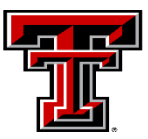

## Instructions:

- You'll be redirected to a web page that that asks you fill the General Information as shown in the picture. Please fill all the details and click '*next'* .
- Note: For the '*Agree with Specialization*' , if you choose '*Yes*' then the Assigned Advisor will not get any email. But, if you choose '*No*', the Assigned Advisor will get email with details of that particular student.

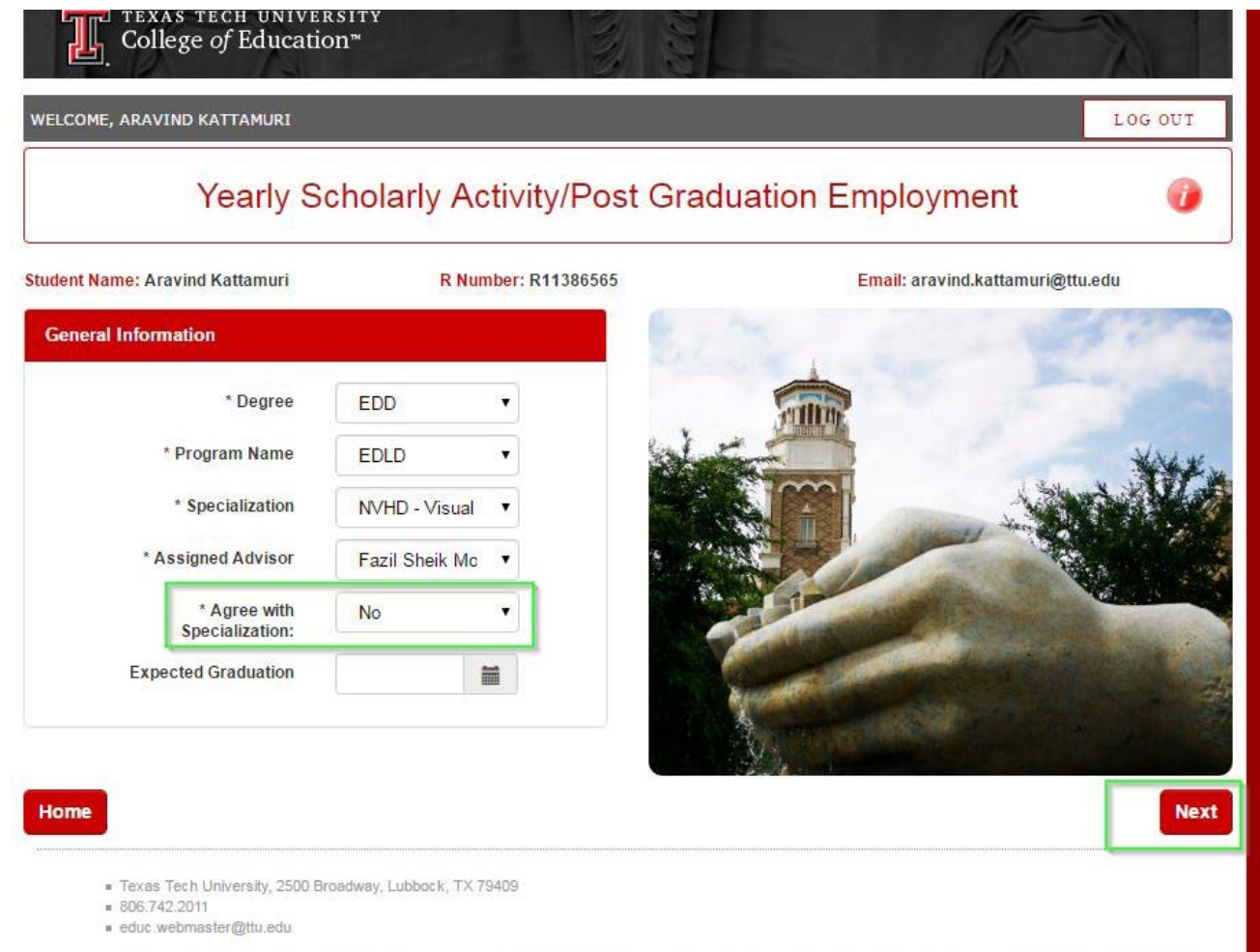

State of Texas | Statewide Search | Texas Homeland Security | Texas Veterans Portal | Texas CREWS | SAO Fraud Reporting | Energy Management | General Policy Information | Compact with Texans | TTU Home | TTU Health Sciences Center | Angelo State University | TTU Health Sciences Center at El Paso | Contact Us <u> 1950 - Jan Albert Barnett, mars (f. 1950)</u> 

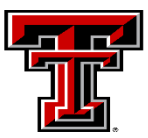

- **P** You'll be redirected to a web page that allows you to add Publications, Presentations and Post Graduation Employment information.
- To add information to the desired section, click on their respective '+' sign (that's highlighted in blue color in the picture shown.)

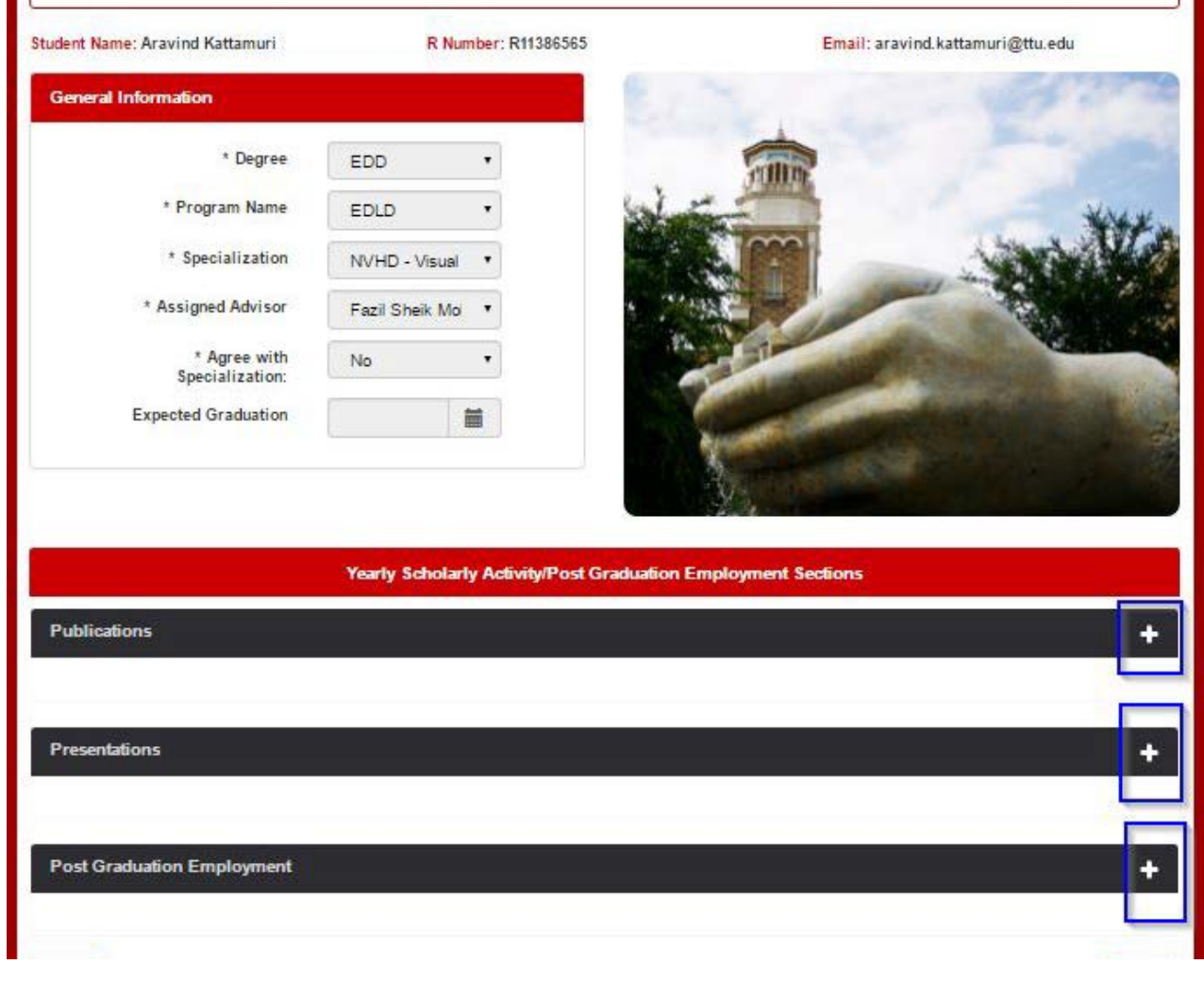

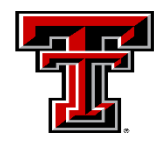

- When you click on '+' shown for 'publications', it gives you an optio n to add a new publication. Just click on the '*Add new*' button that's shown on the screen.
- You can add details of more than one publication or Presentation or Post Graduation Employment information just by clicking on 'Add New' button for any of them.
- **After you provide all the necessary** information you need to click o n 'Save' button to save them. You ca n also click on 'cancel' to cancel adding the information.

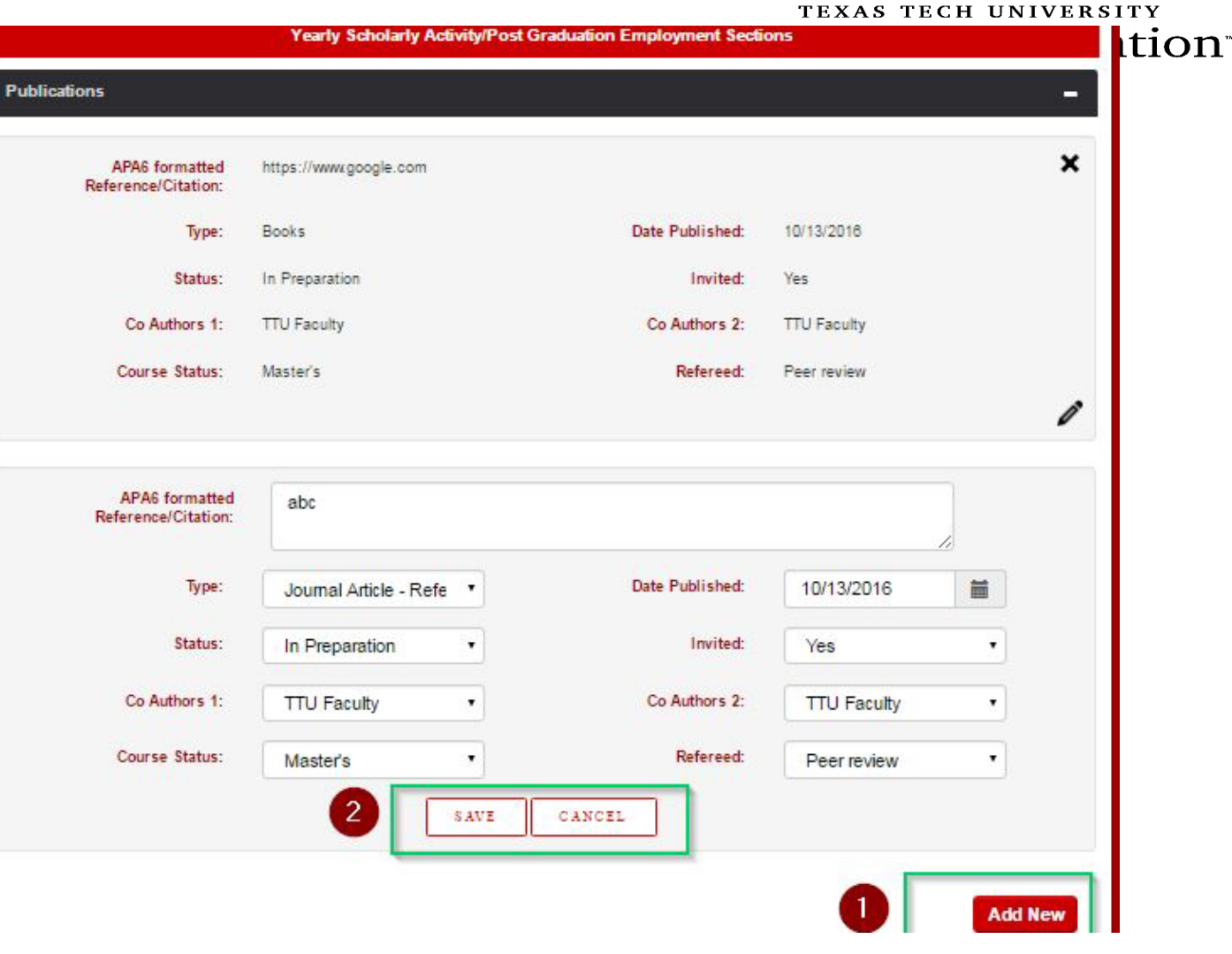

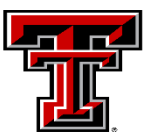

- **EXPLEM** After saving the information, you can click on the pencil ico n (Number 2 as shown in the picture ) to edit the details of a publication or Presentation or Post Graduation Employment information that's added.
- To delete a publication or Presentation or Post Graduation Employment information that's added, just click on 'X' ico n ( Number 2 as shown in the picture ) to remove the details of the a publication that's added previously.

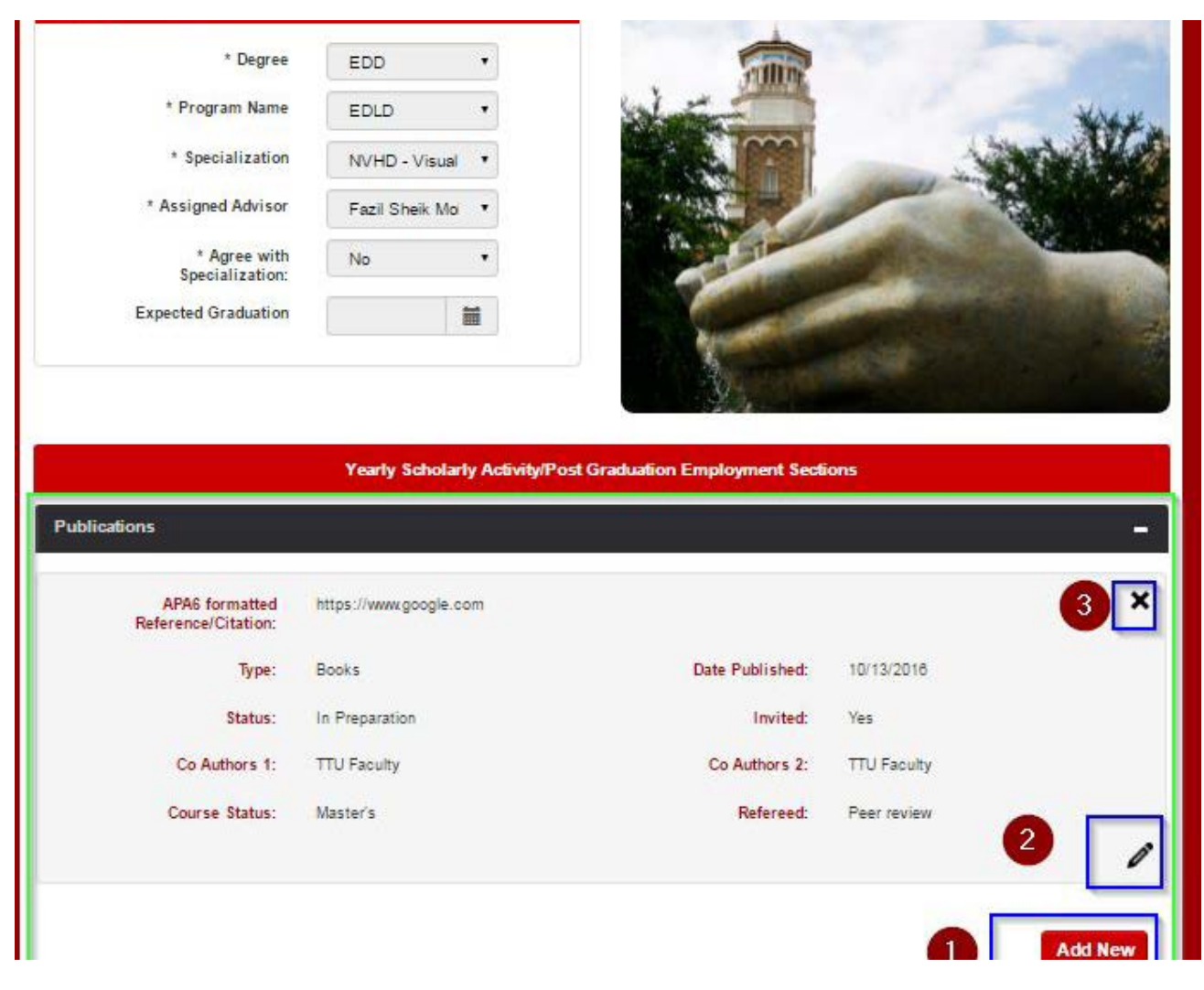

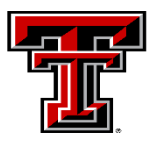

#### TEXAS TECH UNIVERSITY College of Education

## Instructions:

**Similar to Publications, you can add** the information related to '*Presentations'* under the corresponding block as shown in the picture.

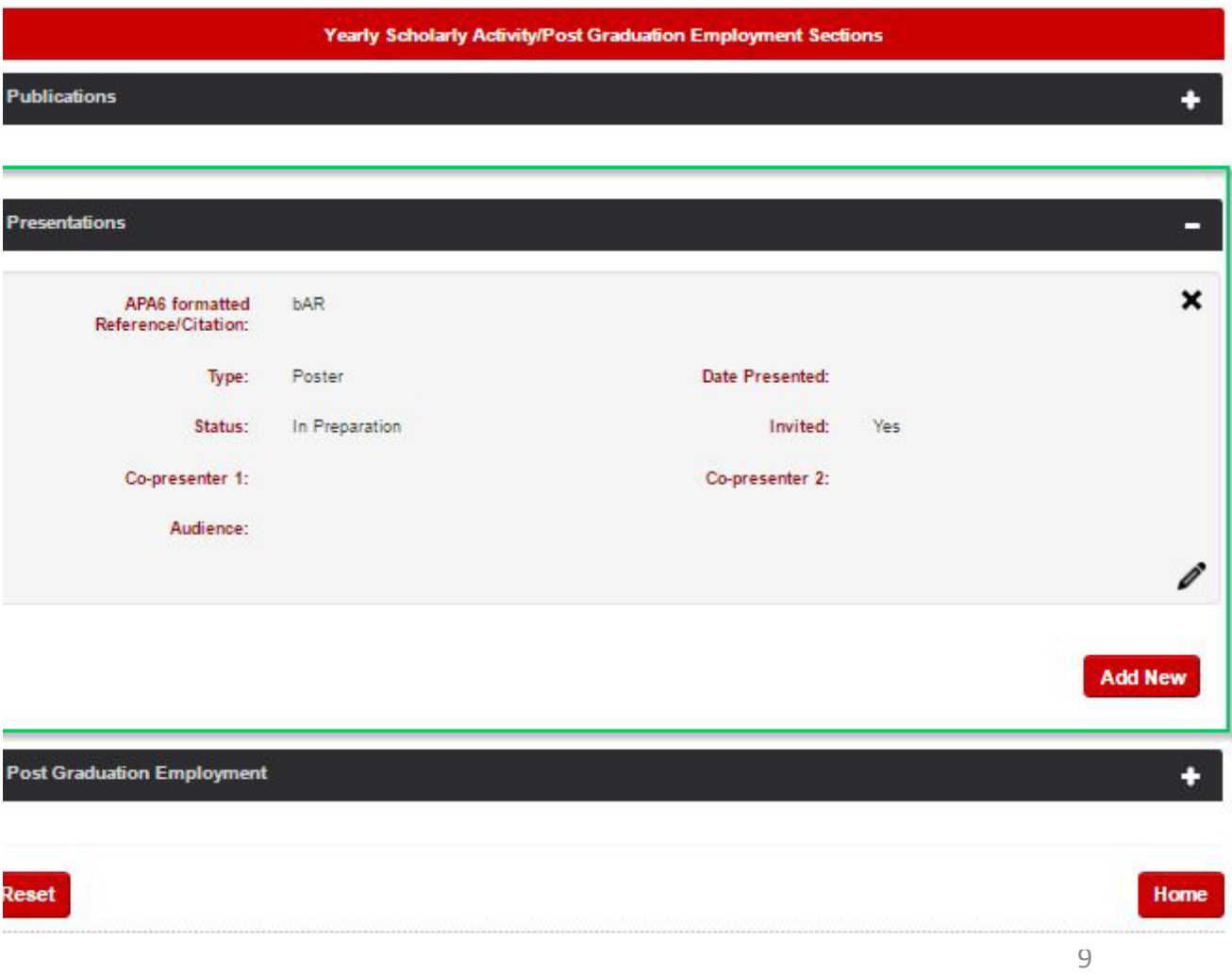

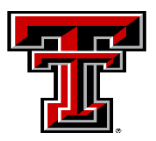

## Instructions:

**EXECUTE:** Similar to Publications and Presentations, you can add the information related to '*Post Graduation Employment'* under the corresponding block as shown in the picture.

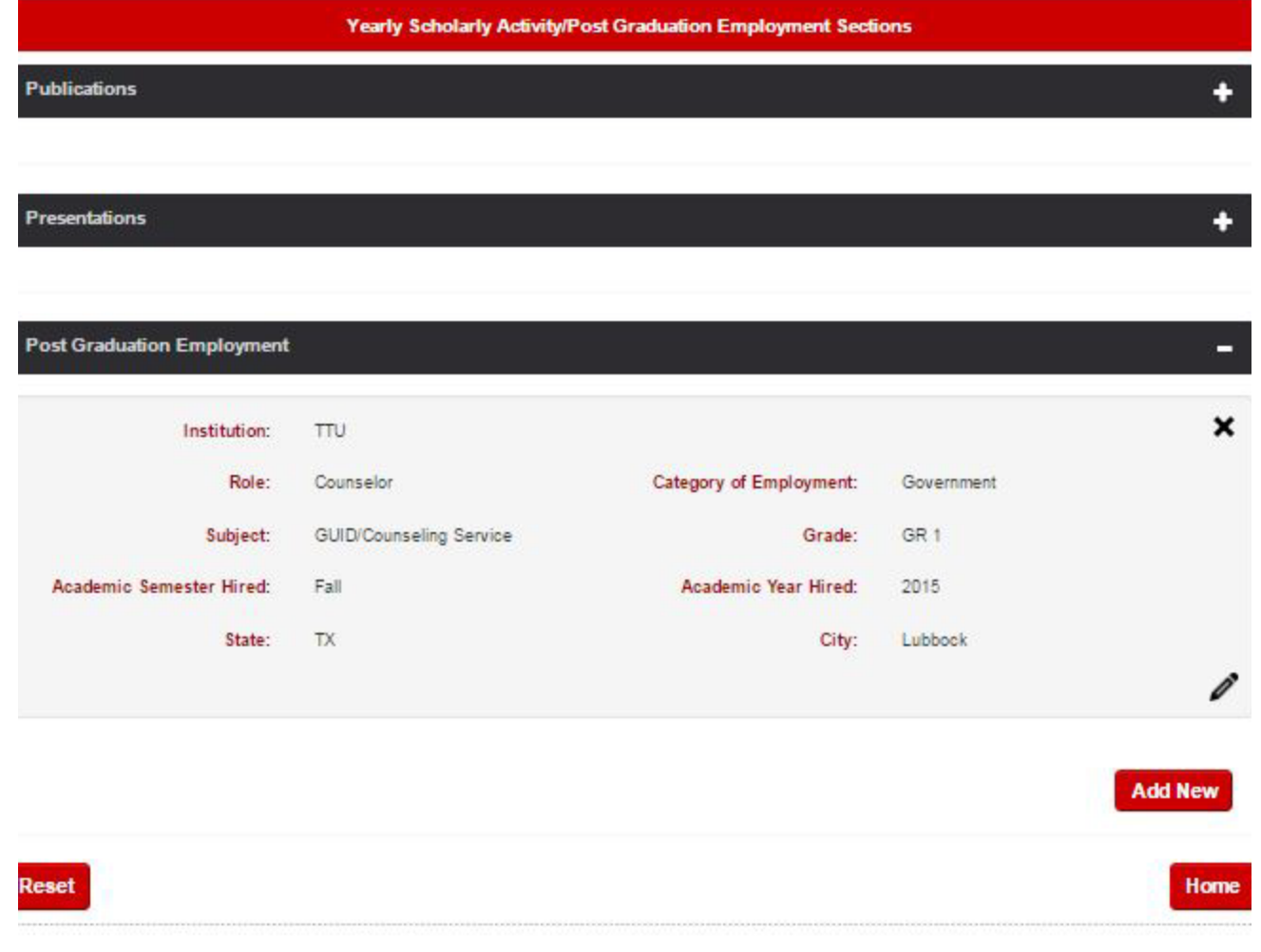

#### Instructions:

 Click on 'Reset' button (highlighted in green color in the picture1 shown) to reset the details. It will redirect you to a web page (as shown in picture 2) to enter new details.

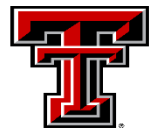

### TEXAS TECH UNIVERSITY College of Education<sup>®</sup>

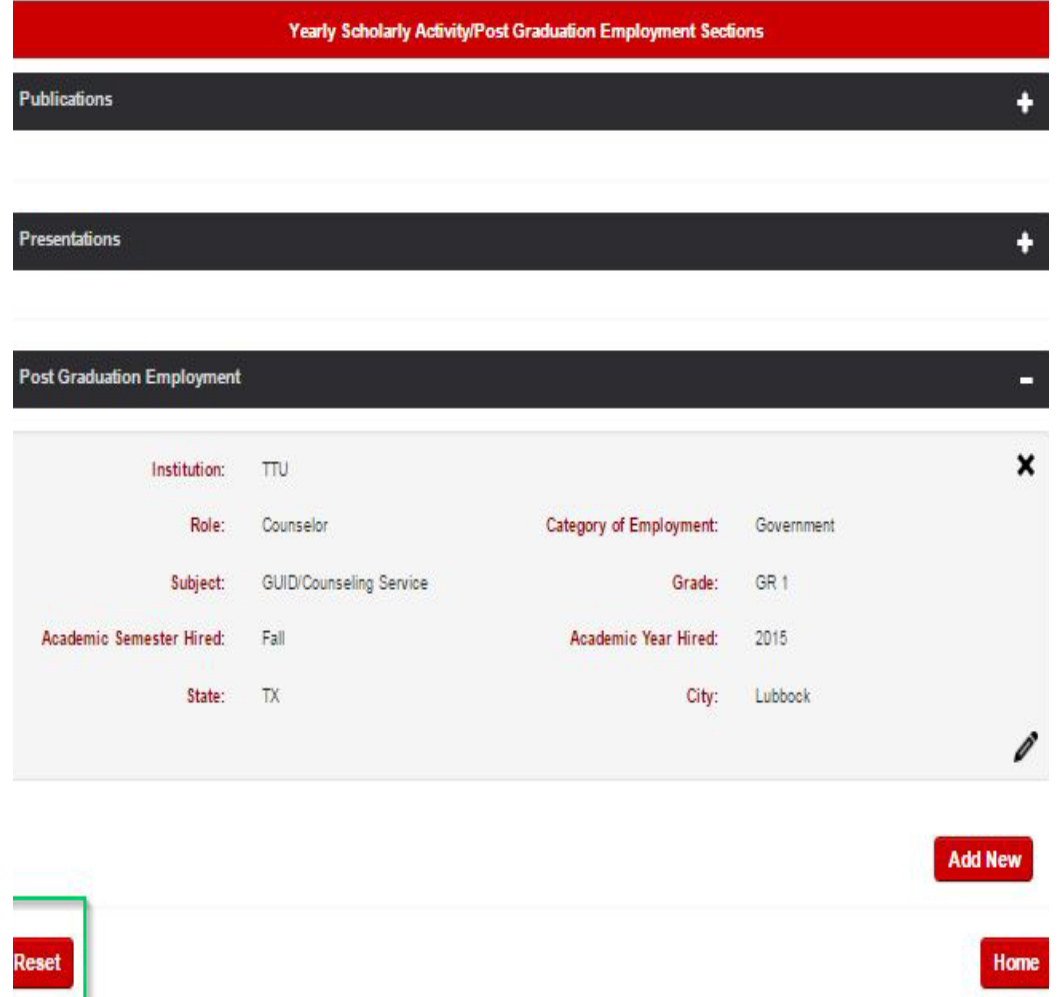

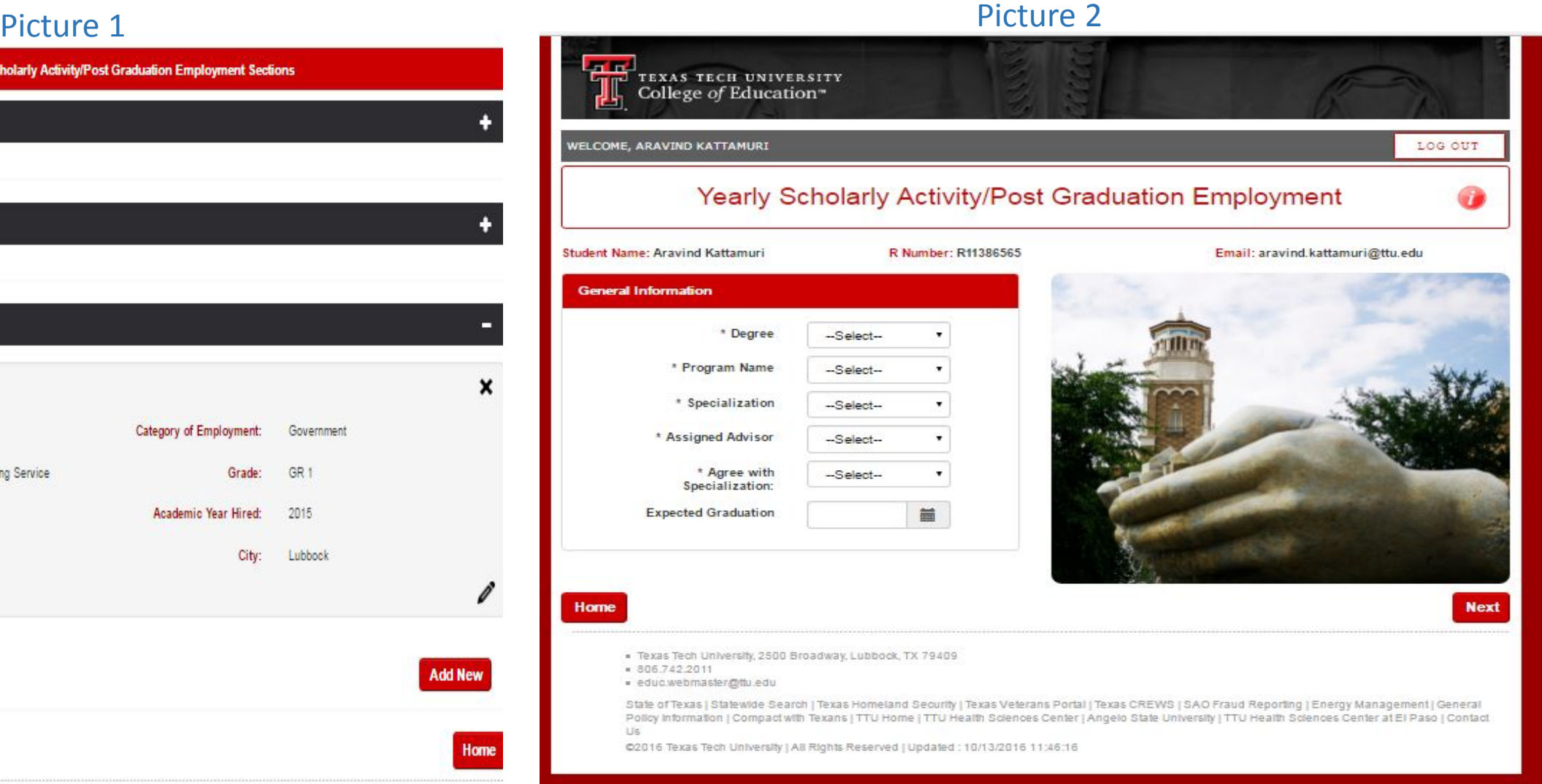

Note: When you click on 'Home' button that's shown in the picture 1, you'll be redirected to a web page shown in the picture 2. Please note that, 'ACCESS STUDENT P1 – P3 DATA' link will be coming soon.

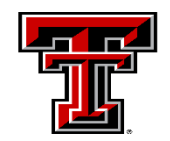

TEXAS TECH UNIVERSITY College of Education<sup>®</sup>

Picture 1

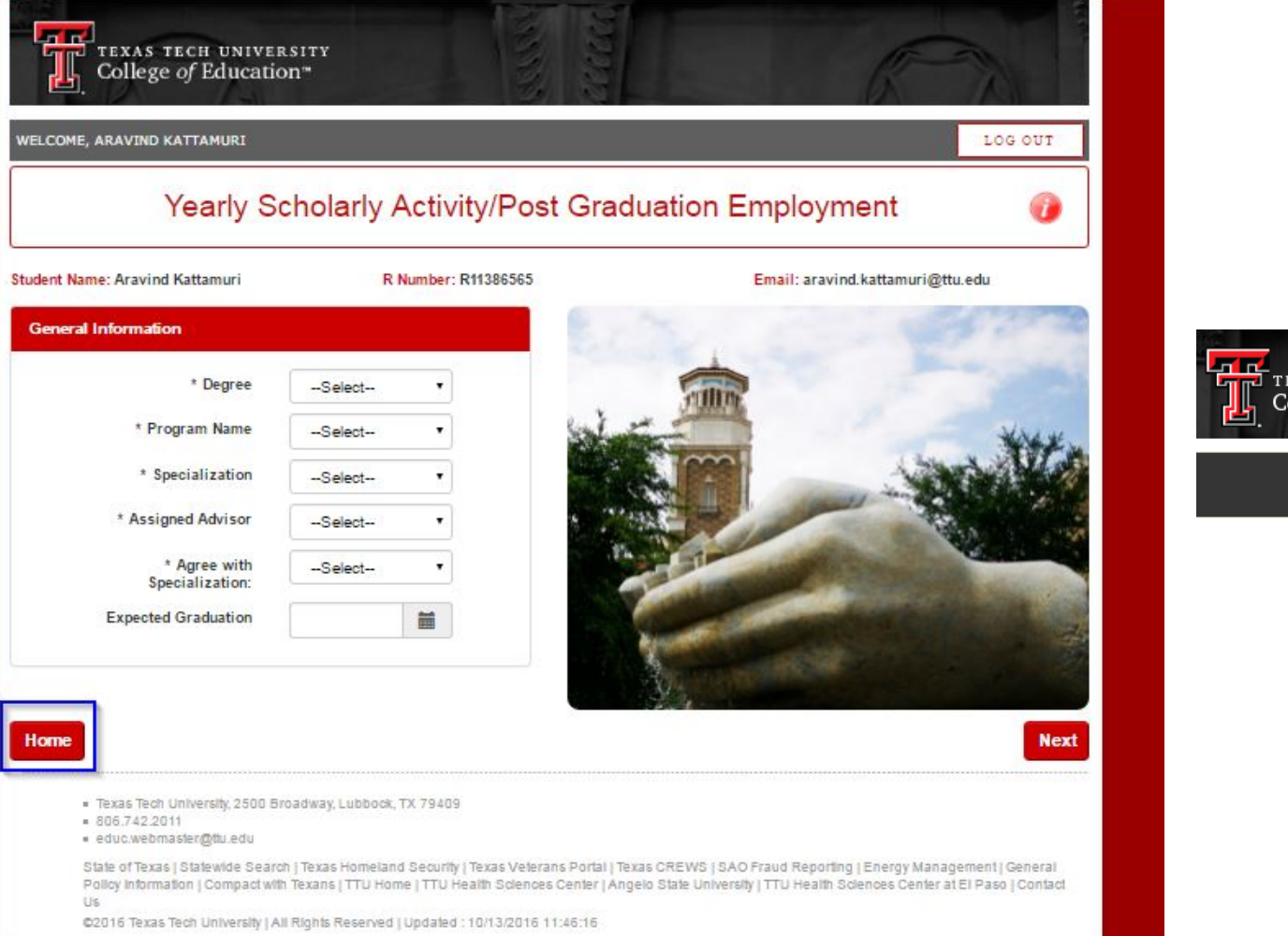

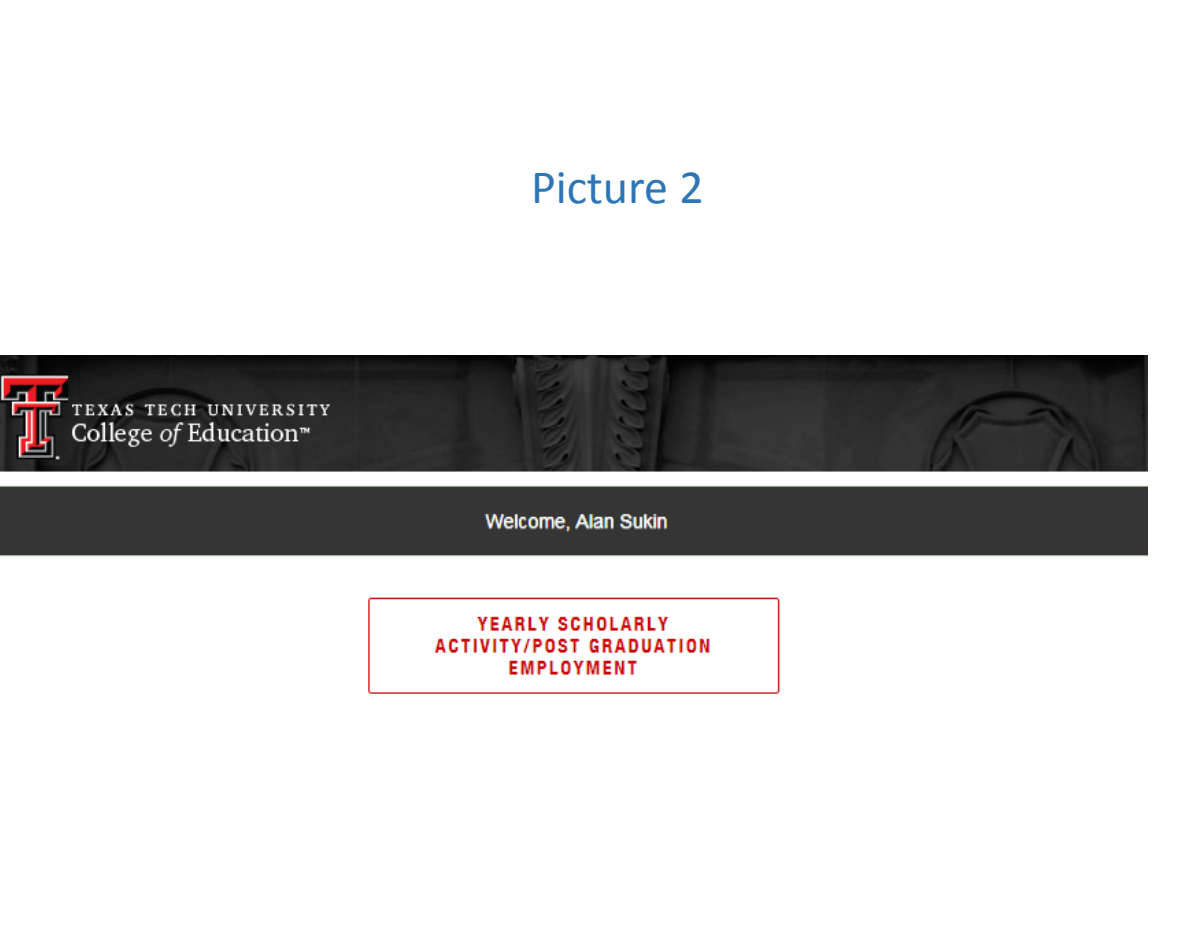

Note: In case of any issues with this system, please contact the below staff of COE Data Team:

Sr. Director of Software Engineering at COE - Mr. Alan Sukin (Email: [alan.sukin@ttu.edu](mailto:alan.sukin@ttu.edu)) or

Lead Developer at COE - Mr. Fazil Mohammed (Email: [fazil.mohammed@ttu.edu](mailto:fazil.mohammed@ttu.edu) )

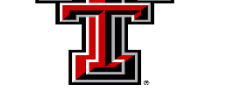

TEXAS TECH UNIVERSITY College of Education<sup>-</sup>

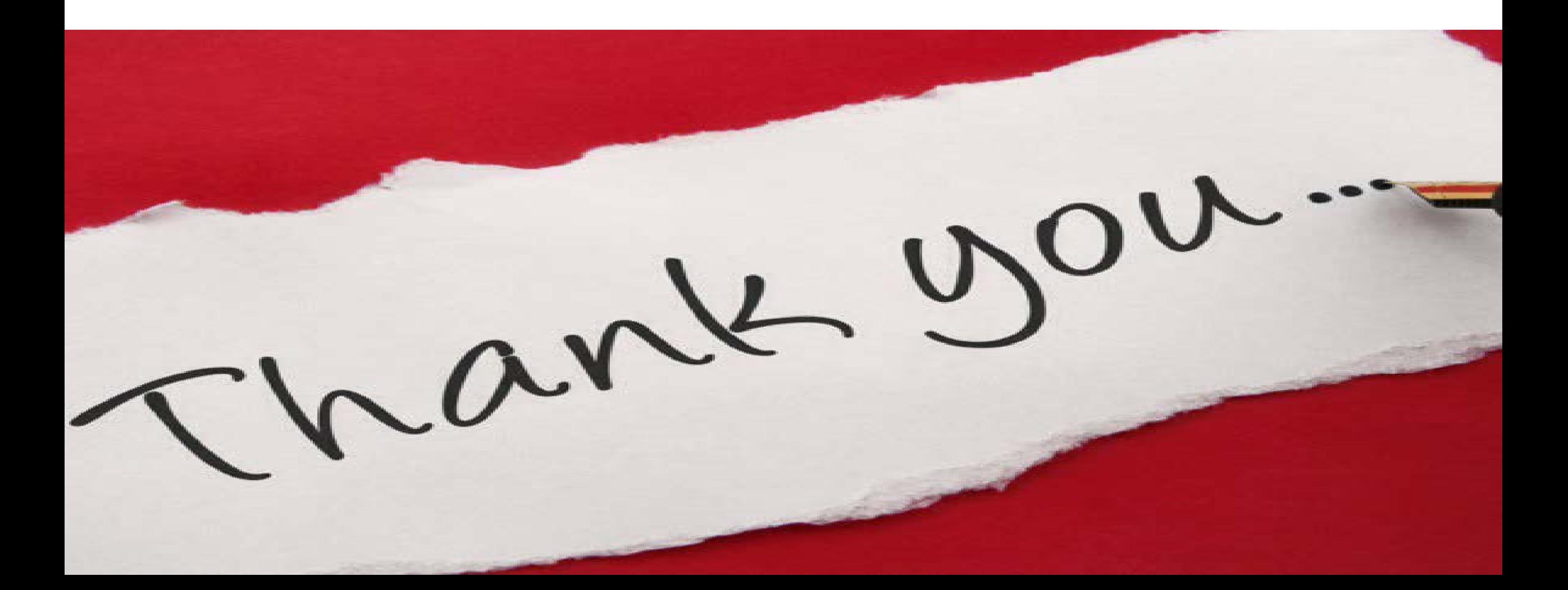